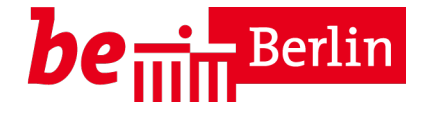

Stand August 2020

# **Der Berufsgruppenwechsel im Trägerportal – eine Schritt für Schritt Anleitung**

#### **Einleitung**

In Ihrer Einrichtung arbeiten Quereinsteigende in berufsbegleitender Ausbildung, die die Ausbildung erfolgreich beendet oder Quereinsteigende mit einem verwandten Berufsabschluss, die die nötigen Weiterbildungsauflagen absolviert und eine Anerkennung als "Sozialpädagogische Fachkraft" erhalten haben?

Dann löschen Sie bitte den im Trägerportal keinesfalls den Datensatz, sondern nehmen einen Berufsgruppenwechsel vor.

Dabei gehen Sie wie folgt vor:

## **1. Überprüfung des Datensatzes im Trägerportal**

Überprüfen Sie zunächst den vorhandenen Datensatz. Alle Eingaben müssen vollständig und freigegeben sein.

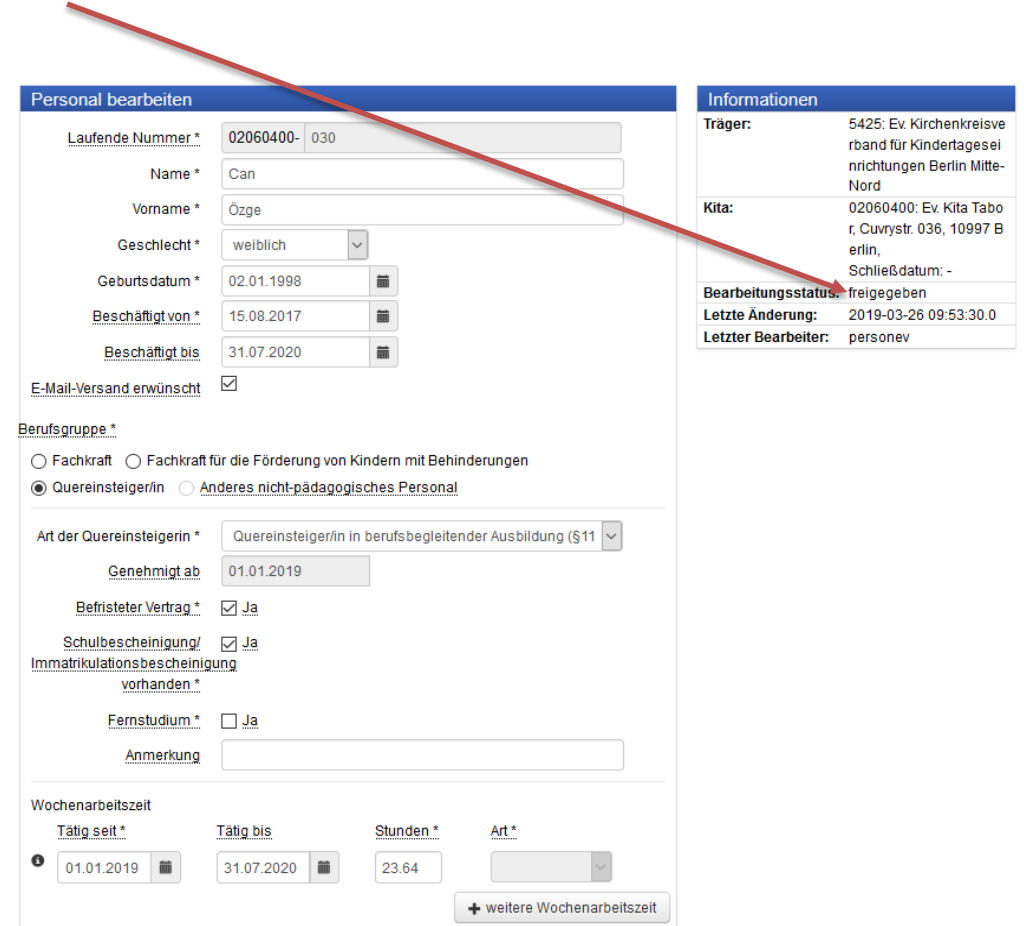

Im Beispiel hat Frau Can ihre Ausbildung erfolgreich beendet und bekommt von Ihnen nun einen Vertrag als staatlich anerkannte Erzieherin ab dem 1.8.2020.

# **2. Änderung der Berufsgruppe**

Gehen Sie in die Bearbeitung des Personaldatensatzes und wählen Sie nun unter dem Punkt Berufsgruppe > Fachkraft. Die Funktion ist in der Regel Erzieher/-in. Als Art der Ausbildung wählen Sie "staatl. Anerk. Erzieher/-in". *Sollte Ihnen die staatliche Anerkennung noch nicht vorliegen, tragen Sie hier zunächst das Datum des Abschlusszeugnisses ein. Editieren Sie bitte dieses Feld, sobald die staatliche Anerkennung vorliegt.* ١

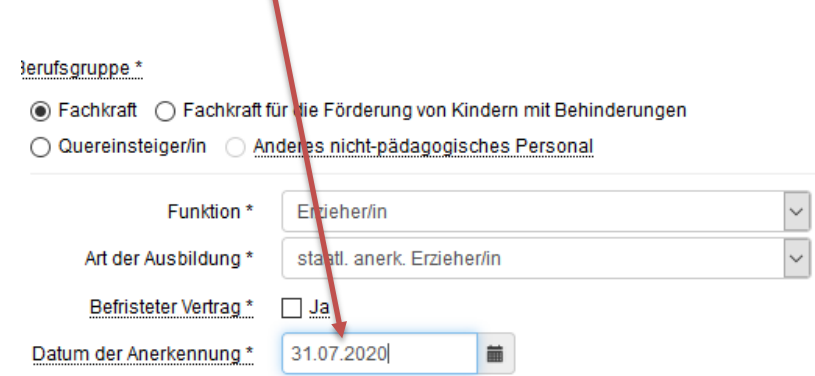

3. Anschließend betätigen Sie die Schaltfläche "+ weitere Wochenarbeitszeit".

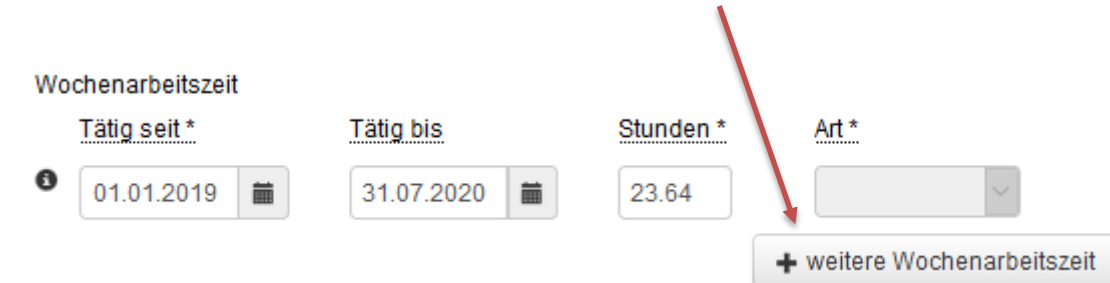

**4. Geben Sie nun das neue "Tätig seit" Datum[1](#page-1-0) und die neue Wochenarbeitszeit ein.**

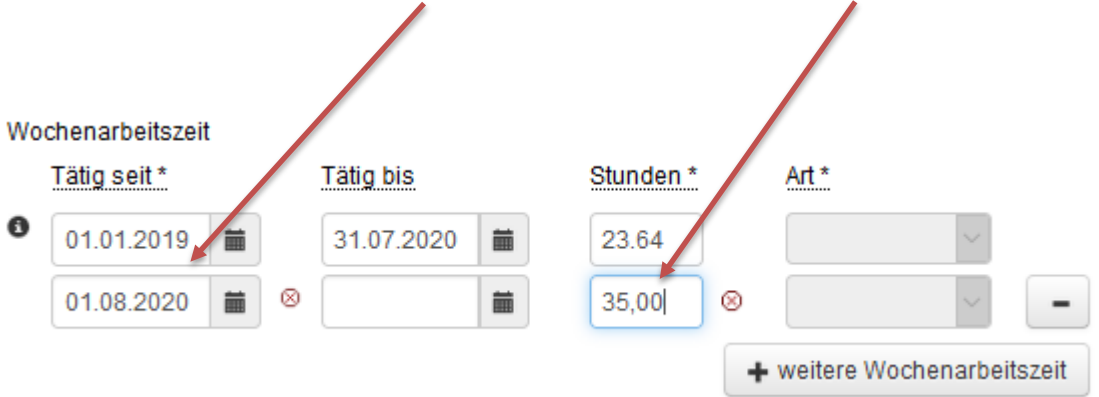

<span id="page-1-0"></span> $1$  Datum, an dem sich die Wochenarbeitszeit oder der Status als Fachkraft ändert

## **5. Entfernen oder editieren Sie ggf. die bisherige Befristung.**

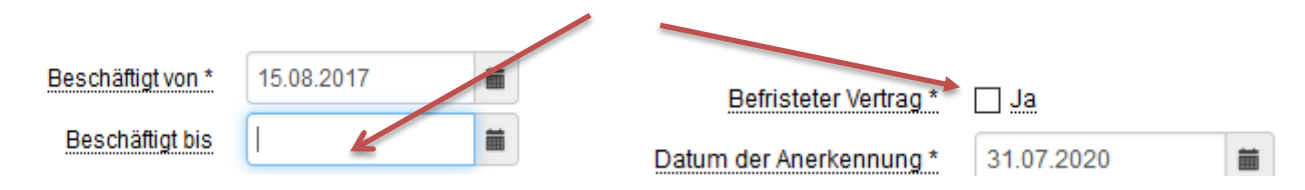

## 6. Anschließend betätigen Sie die Schaltfläche "Vorschau anzeigen"

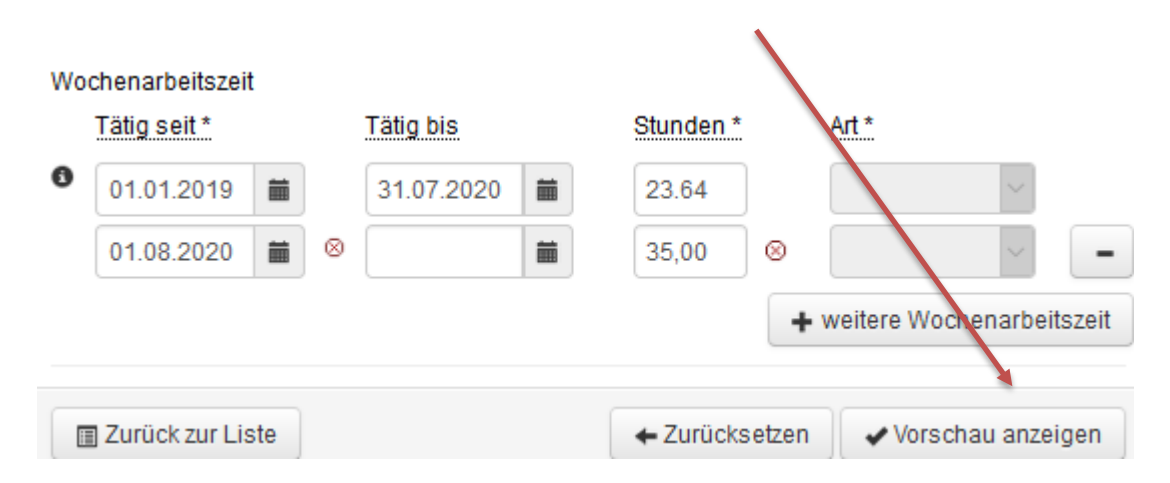

#### **7. Im letzten Schritt müssen Sie nun die Personalliste absenden**

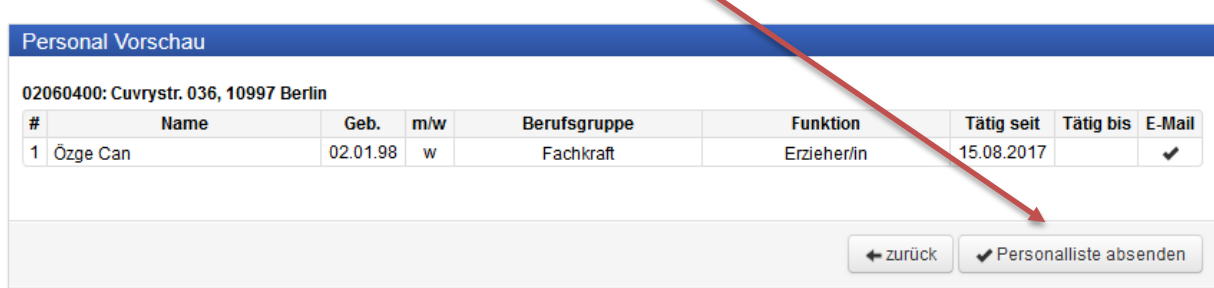

#### **8. Sie erhalten nun eine Bestätigungsmitteilung**

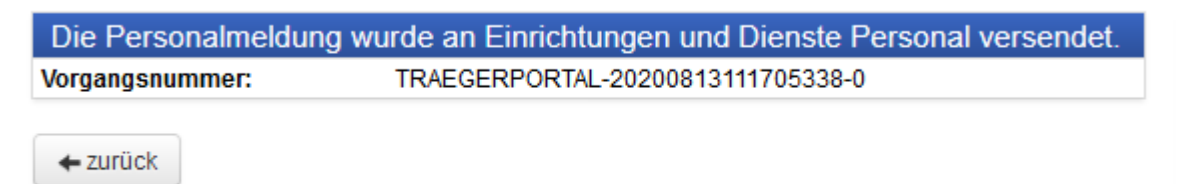

**9. Die bisher quereinsteigende Person ist nun als Fachkraft bei Ihnen auf dem Personalschlüssel anerkannt.**

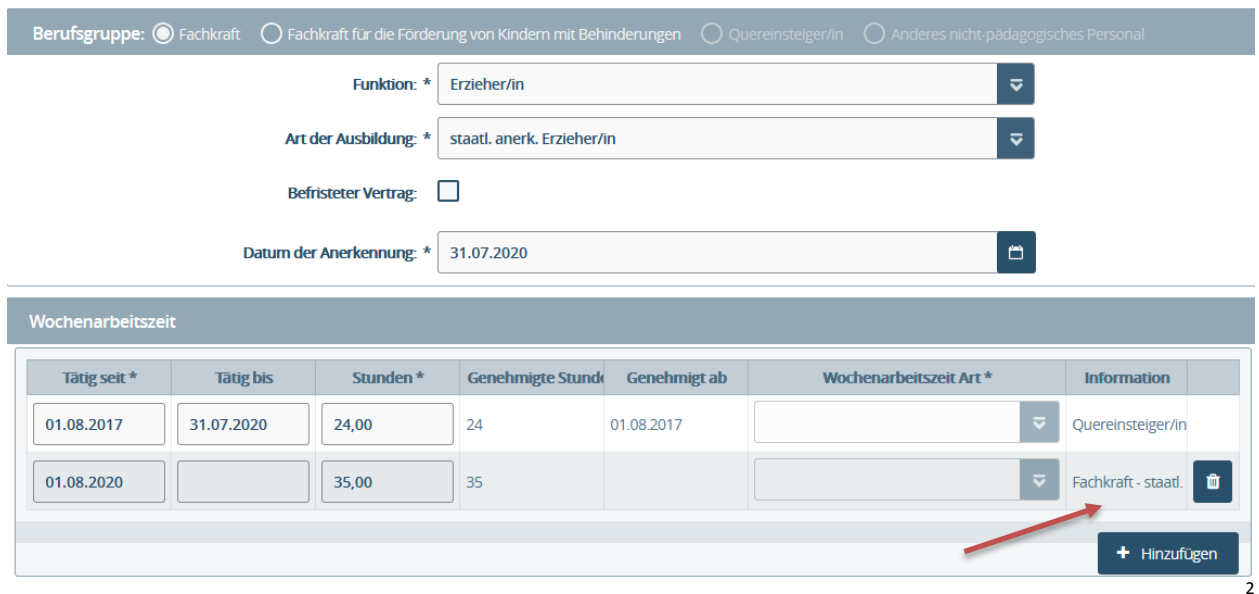

## Hinweise:

Die Arbeitsschritte sind identisch bei Quereinsteigenden mit einem verwandten Berufsabschluss, die durch die Kitaaufsicht als Fachkraft anerkannt werden. Geben Sie hier bei "Art der Ausbildung" (siehe Schritt 2) jedoch nicht "staatl. Anerk. Erzieher/-in", sondern "durch die Kitaaufsicht anerkannte Fachkraft" an.

Bitte halten Sie zwingend die aufgezeigte Reihenfolge ein.

<span id="page-3-0"></span><sup>2</sup> Ansicht für die Kitaaufsicht